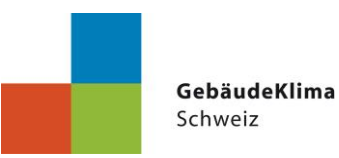

# Anleitung - Online-Aufnahmetest für Grundlagenmodul

### **Inhalt**

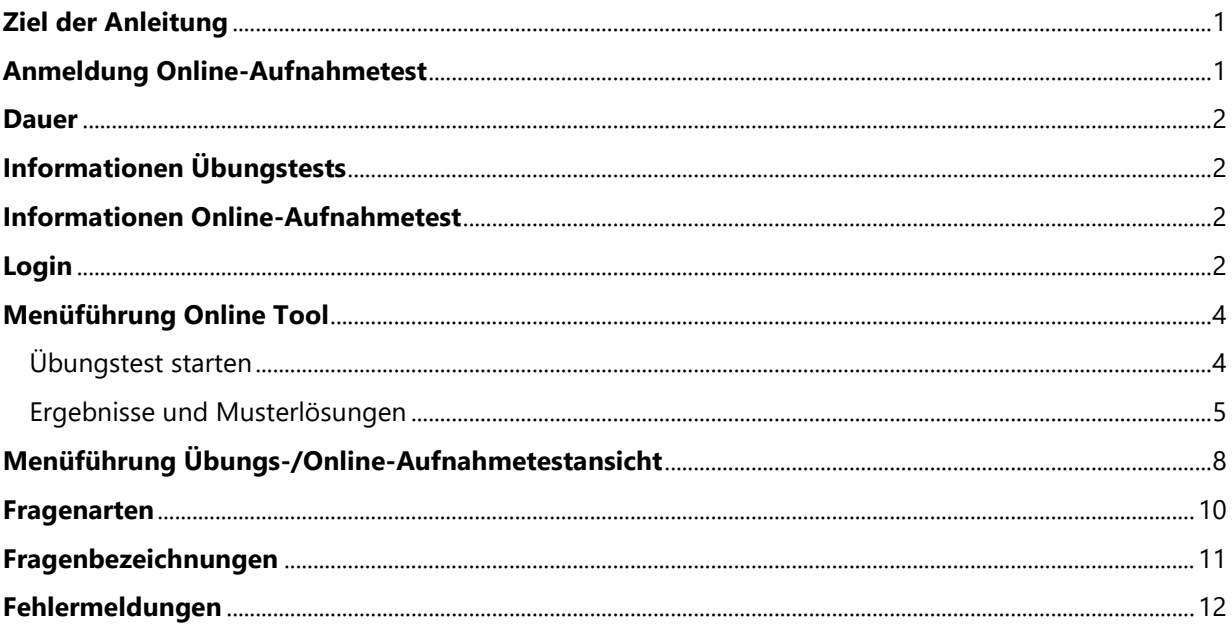

## <span id="page-0-0"></span>**Ziel der Anleitung**

Ziel der Anleitung ist es, aufzuzeigen, wie man sich für den Online-Aufnahmetest anmelden kann, den Teilnehmenden die Bedienung des Online-Tools zu erklären. Sie können nach dem Lesen der Anleitung die Übungstests durchführen und den Online-Aufnahmetest absolvieren. Sie wissen, wie bei Fehlermeldungen zu handeln ist.

### <span id="page-0-1"></span>**Anmeldung Online-Aufnahmetest**

Bei der Anmeldung werden ein Benutzername und ein Passwort erstellt. Diese werden für die Anmeldung im Online-Tool benötigt - bitte notieren!

## <span id="page-1-0"></span>**Dauer**

Nach der Anmeldung wird zeitnah die Rechnung per Mail verschickt. Nach Zahlungseingang werden Sie im Tool freigeschaltet und darüber erneut per Mail informiert. Ab diesem Zeitpunkt haben Sie 6 Wochen Zeit zum Üben und den Abschlusstest abzuschliessen.

## <span id="page-1-1"></span>**Informationen Übungstests**

Übungstests können beliebig oft wiederholt werden.

Es wird bei jedem neuen Durchlauf ein zufälliger Test aus dem hinterlegten Fragenpool erstellt.

Bei den Übungstests gibt es keine Zeitbegrenzung.

Ein Test gilt als bestanden, wenn **60%** der maximal erreichbaren Punkte erreicht wurden.

Die Ergebnisse und Musterantworten können eingesehen werden.

## <span id="page-1-2"></span>**Informationen Online-Aufnahmetest**

**BITTE BEACHTEN**: Der Online-Aufnahmetest kann **NICHT** wiederholt werden!

Starten Sie also erst, wenn Sie sich das Wissen angeeignet haben. (Durch Besuchen des Unterrichts des Einführungsmoduls, genügend Übungstests oder anderweitig)

Die Zeitbegrenzung beträgt 60 Minuten. Ist die Zeit abgelaufen, wird der Test automatisch beendet. Über das Resultat des Online-Aufnahmetests werden Sie von der GebäudeKlima Schweiz Geschäftsstelle informiert.

Ein Test gilt als bestanden, wenn **60%** der maximal erreichbaren Punkte erreicht wurden.

## <span id="page-1-3"></span>**Login**

Folgende Adresse im Webbrowser eingeben (oder Link anklicken): [https://auth-ki.prime](https://auth-ki.primeteach.ch/auth/realms/primemanager/protocol/openid-connect/auth?client_id=primemanager&redirect_uri=https%3A%2F%2Fpm-ki.primeteach.ch%2Fui%2Ftools%2Fmemberarea&state=668099b2-f1ef-4679-8ec1-1da8c747138b&response_mode=fragment&response_type=code&scope=openid&nonce=a8e3b7ec-c93c-4719-8faa-194244ba3a6c)[teach.ch/auth/realms/primemanager/protocol/openid-connect/auth?client\\_id=primemanager&redi](https://auth-ki.primeteach.ch/auth/realms/primemanager/protocol/openid-connect/auth?client_id=primemanager&redirect_uri=https%3A%2F%2Fpm-ki.primeteach.ch%2Fui%2Ftools%2Fmemberarea&state=668099b2-f1ef-4679-8ec1-1da8c747138b&response_mode=fragment&response_type=code&scope=openid&nonce=a8e3b7ec-c93c-4719-8faa-194244ba3a6c)[rect\\_uri=https%3A%2F%2Fpm-ki.primeteach.ch%2Fui%2Ftools%2Fmemberarea&state=668099b2-f1ef-](https://auth-ki.primeteach.ch/auth/realms/primemanager/protocol/openid-connect/auth?client_id=primemanager&redirect_uri=https%3A%2F%2Fpm-ki.primeteach.ch%2Fui%2Ftools%2Fmemberarea&state=668099b2-f1ef-4679-8ec1-1da8c747138b&response_mode=fragment&response_type=code&scope=openid&nonce=a8e3b7ec-c93c-4719-8faa-194244ba3a6c)[4679-8ec1-1da8c747138b&response\\_mode=fragment&response\\_type=code&scope=o](https://auth-ki.primeteach.ch/auth/realms/primemanager/protocol/openid-connect/auth?client_id=primemanager&redirect_uri=https%3A%2F%2Fpm-ki.primeteach.ch%2Fui%2Ftools%2Fmemberarea&state=668099b2-f1ef-4679-8ec1-1da8c747138b&response_mode=fragment&response_type=code&scope=openid&nonce=a8e3b7ec-c93c-4719-8faa-194244ba3a6c)[penid&nonce=a8e3b7ec-c93c-4719-8faa-194244ba3a6c](https://auth-ki.primeteach.ch/auth/realms/primemanager/protocol/openid-connect/auth?client_id=primemanager&redirect_uri=https%3A%2F%2Fpm-ki.primeteach.ch%2Fui%2Ftools%2Fmemberarea&state=668099b2-f1ef-4679-8ec1-1da8c747138b&response_mode=fragment&response_type=code&scope=openid&nonce=a8e3b7ec-c93c-4719-8faa-194244ba3a6c)

Folgendes Fenster öffnet sich:

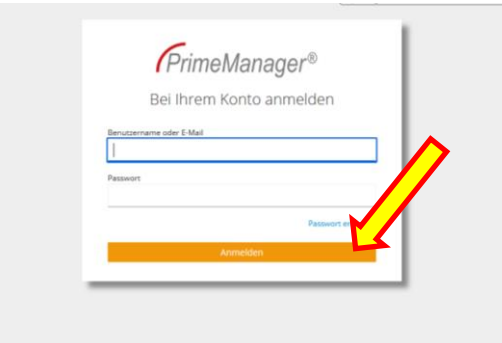

Benutzername und Passwort sind die gleichen, welche für die Anmeldung für den Online-Aufnahmetest/das Einführungsmodul verwendet wurden.

Anmelden (oranger Button) klicken

Folgendes Fenster öffnet sich:

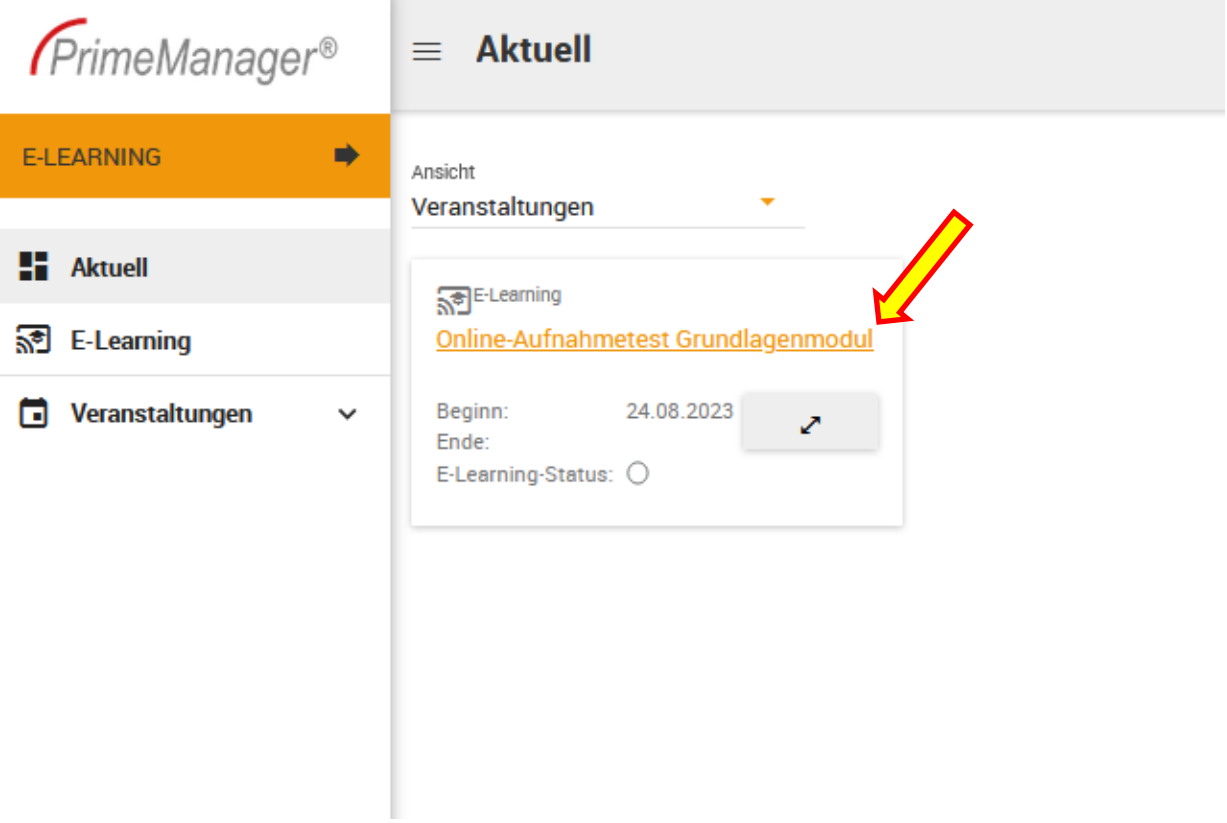

Auf den orangen Text «Online-Aufnahmetest Grundlagenmodul» klicken. Sollte es anders aussehen, bitte auf das orange hinterlegte E-LEARNING klicken.

## <span id="page-3-0"></span>**Menüführung Online Tool**

Folgendes Fenster öffnet sich. Hier kann zwischen Übungstests und Online-Aufnahmetest gewählt werden. Dazu auf den Text «Übungstests» oder «Online-Aufnahmetest» klicken.

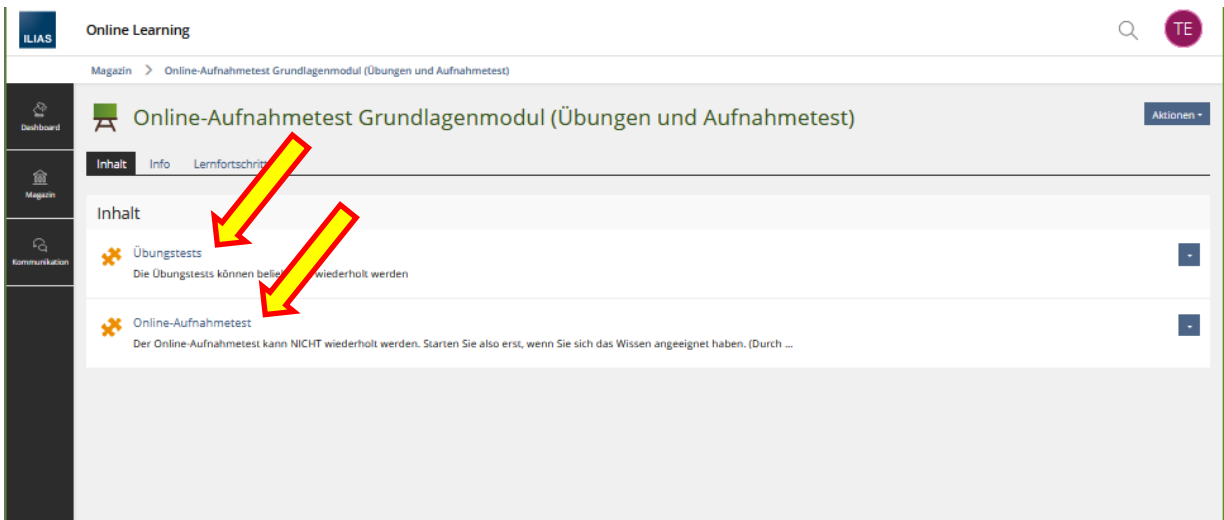

### <span id="page-3-1"></span>**Übungstest starten**

Durch Klicken des grünen Buttons «Test starten» beginnt ein Übungstest. Der Test wird bei jedem Start zufällig aus dem Fragenpool erstellt.

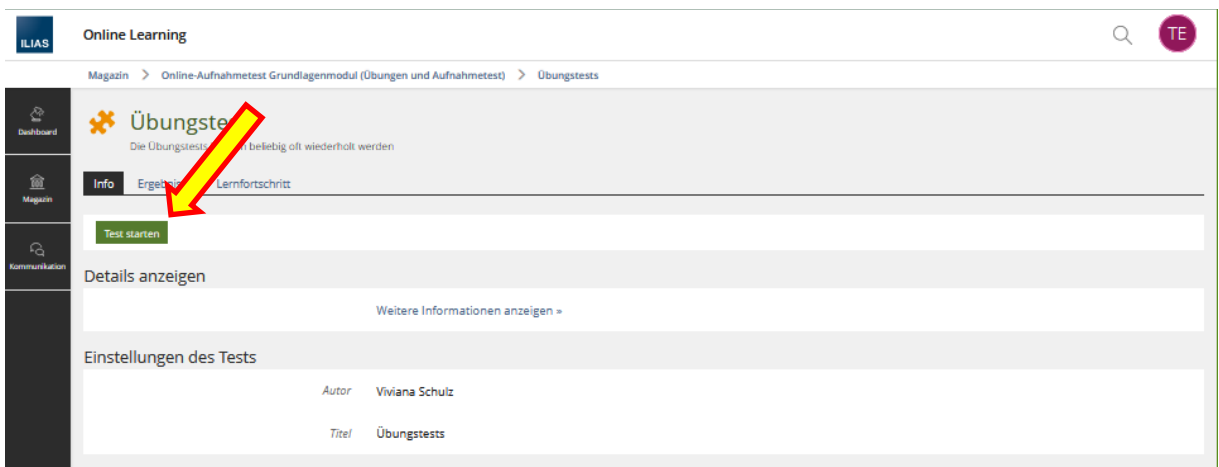

### <span id="page-4-0"></span>**Ergebnisse und Musterlösungen**

Unter dem Reiter «Ergebnisse» können die Ergebnisse aller Durchläufe eingesehen werden. Durch Klicken auf «Detaillierte Ergebnisse» können die Antworten zu den einzelnen Fragen angeschaut werden.

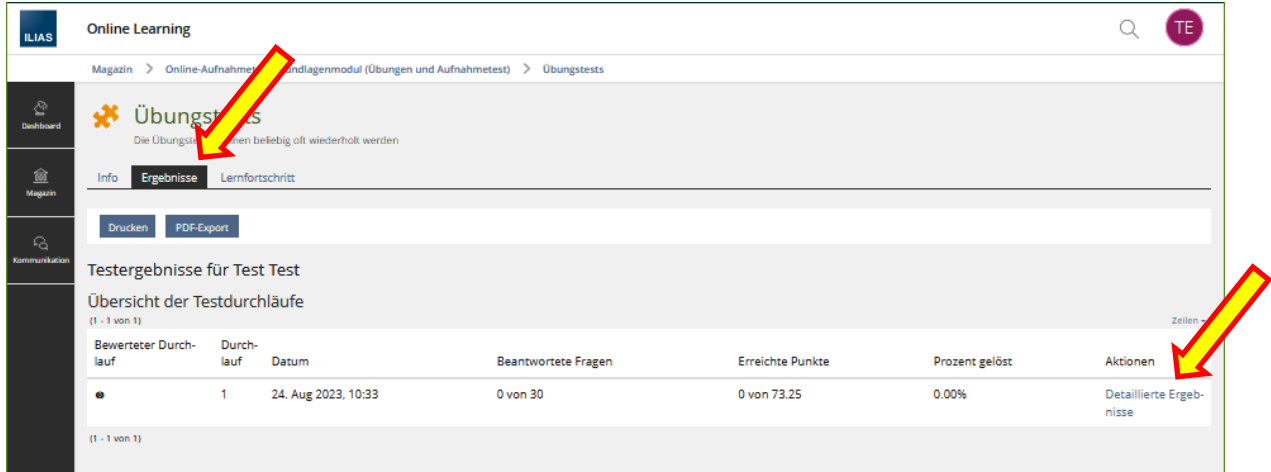

Durch Klicken auf die blauen Fragentitel werden die Fragen mit den von Ihnen genannten Antworten und der Musterlösung angezeigt.

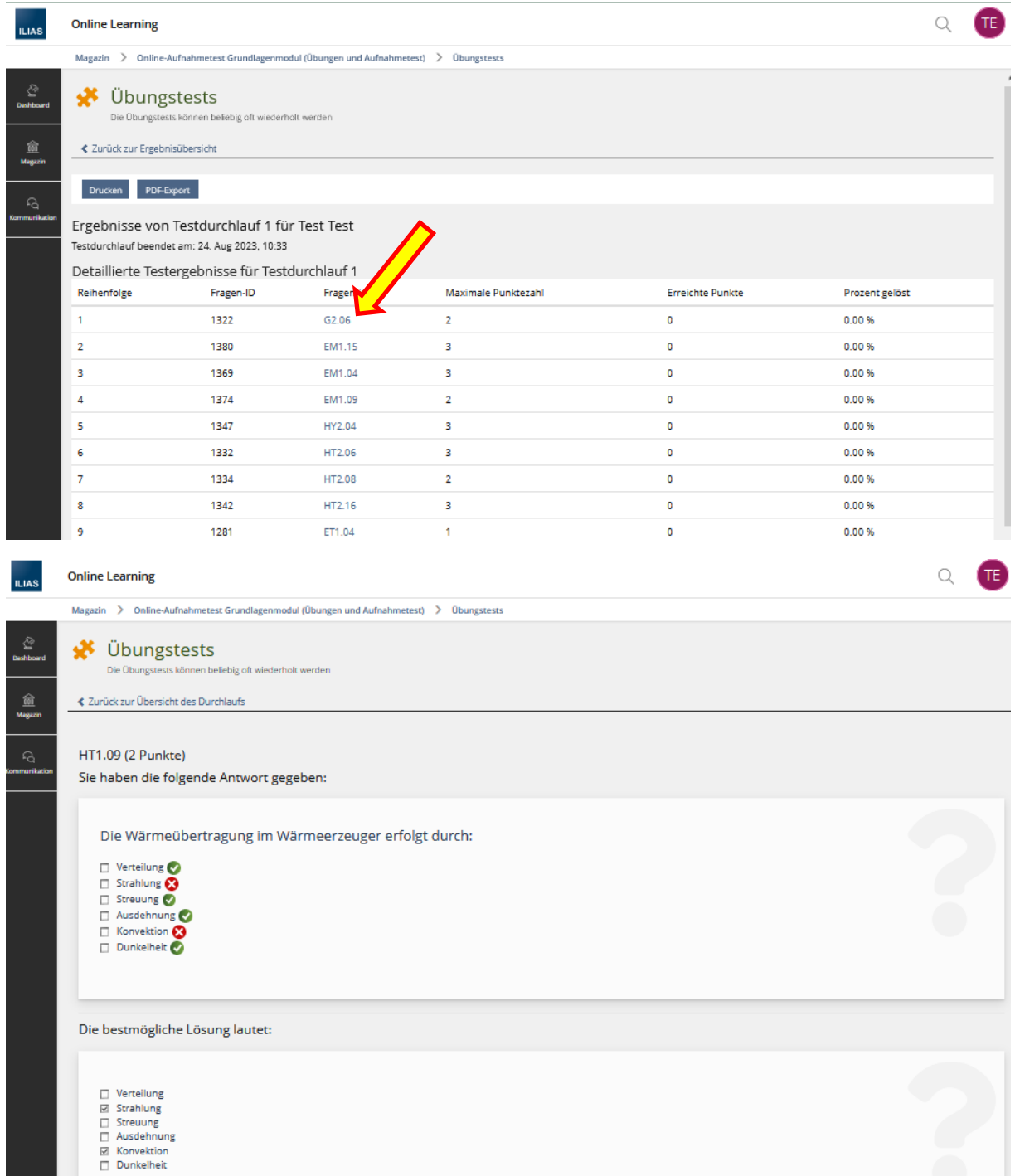

Das Menü des Online-Aufnahmetests ist gleich aufgebaut wie bei den Übungstests.

Um den Online-Aufnahmetest zu starten, muss auch hier der grüne Button «Test starten» angeklickt werden.

Bei dem Online-Aufnahmetest können keine Ergebnisse eingesehen werden. Über das Resultat werden Sie per Mail durch die GebäudeKlima Schweiz Geschäftsstelle informiert.

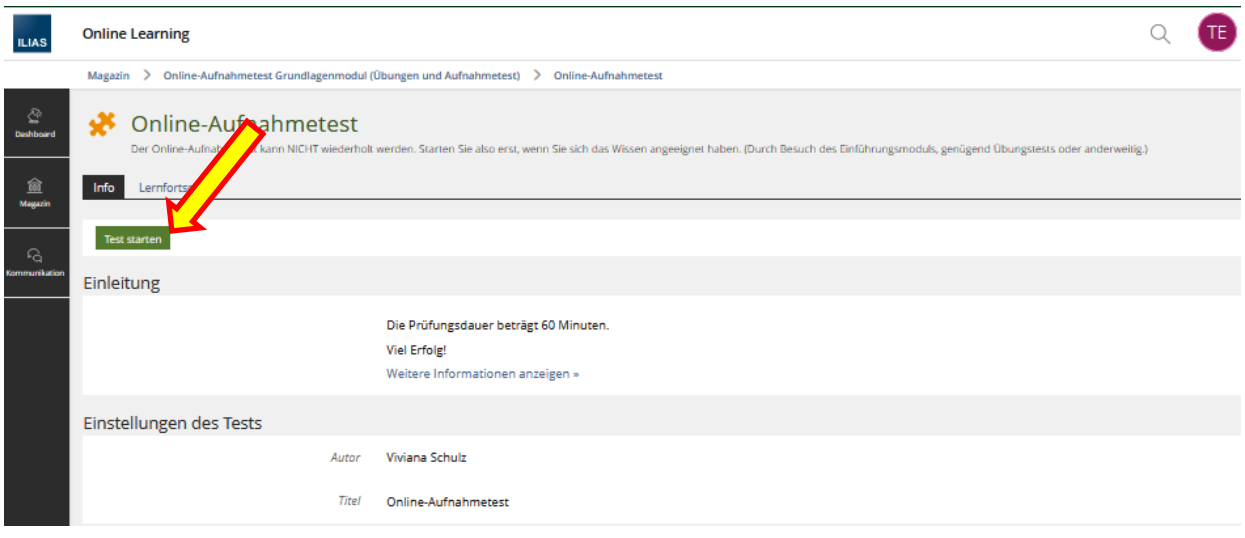

## <span id="page-7-0"></span>**Menüführung Übungs-/Online-Aufnahmetestansicht**

Nach Klicken des «Test starten» Buttons beginnt der Übungs-/Online-Aufnahmetest.

Bei dem Online-Aufnahmetest wird zuoberst die verbleibende Zeit eingeblendet.

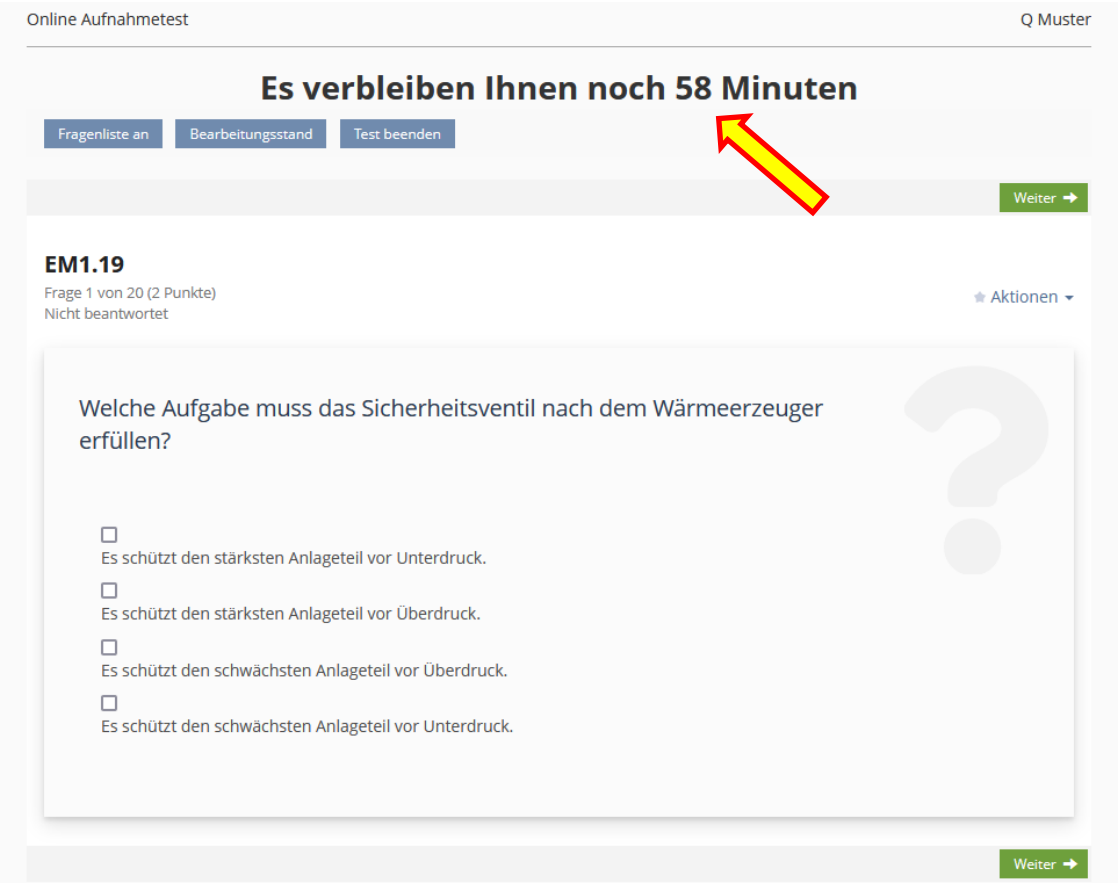

Durch Klicken des Buttons «Fragenliste an» werden links alle Fragen eingeblendet. Bei beantworteten Fragen ist der Kreis ausgefüllt. Bei unbeantworteten Fragen ist er weiss dargestellt. Wird eine Frage nicht beantwortet und «weiter» geklickt, wird diese Frage ans Ende der Liste gestellt und kann später bearbeitet werden. Um die nächste Frage zu beantworten, kann entweder der «weiter» Button angeklickt werden oder auf die gewünschte Frage in der Fragenliste.

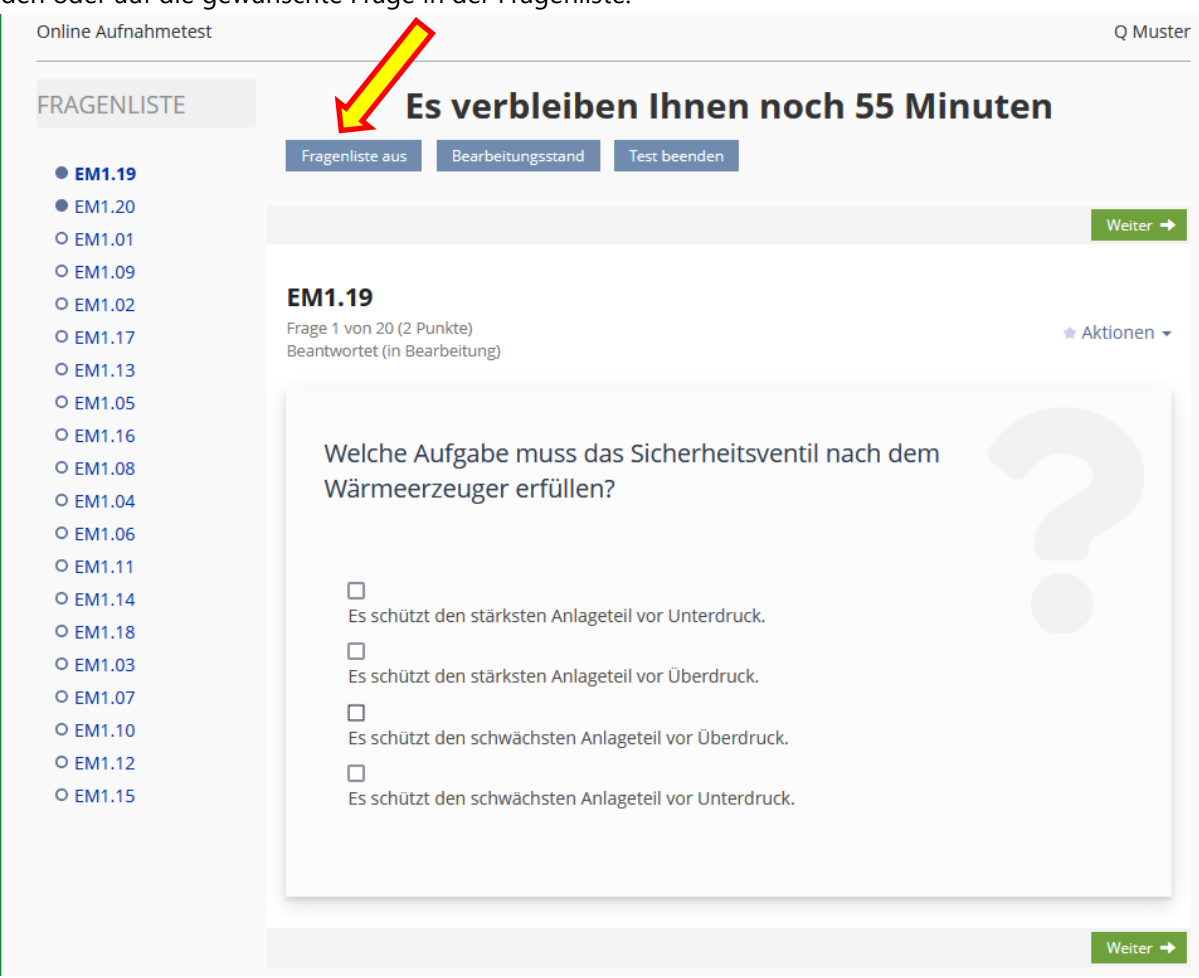

Unter «Aktionen» kann eine Frage markiert werden. Dann erscheint in der Fragenliste ein gelber Stern hinter der Frage.

Bei bereits beantworteten Fragen kann auch die Antwort gelöscht werden.

Um den Übungs-/Online-Aufnahmetest zu beenden wird der Button «Test beenden» angeklickt.

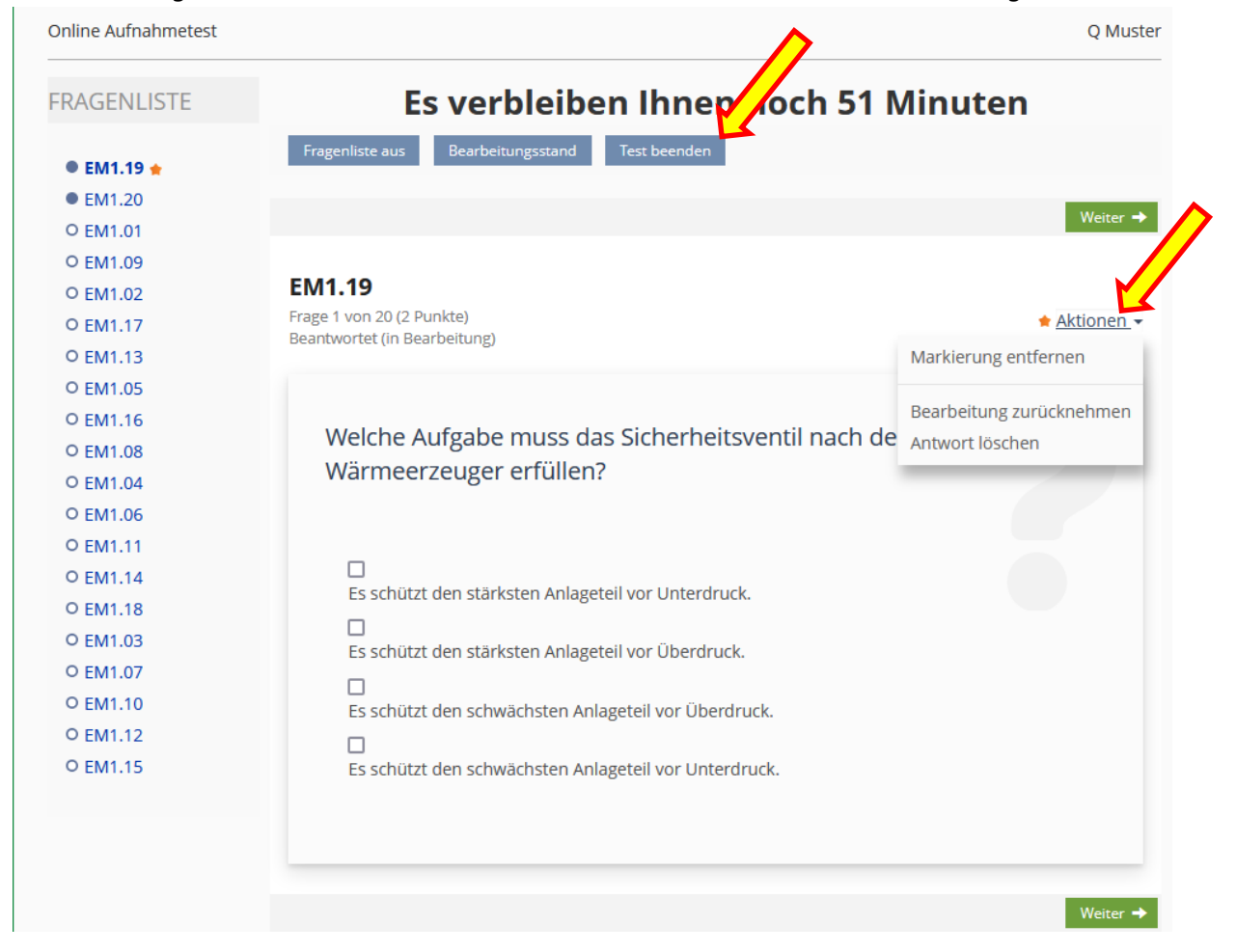

### <span id="page-9-0"></span>**Fragenarten**

Es gibt verschiede Arten von Fragen. Es gibt keine Minuspunkte.

Generell sollte bei allen Fragen mit Texteingabe auf die Rechtschreibung geachtet werden. Dies erleichtert die automatische Auswertung.

Der Online-Aufnahmetest wird durch die GKS-Geschäftsstelle zusätzlich manuell ausgewertet, um nicht automatisch gegebene Punkte wegen Rechtschreibfehlern zu korrigieren. Auch die sinngemässe Antwort von Freitextaufgaben wird manuell überprüft

Bei den Übungstests werden Fragen mit Rechtschreibfehlern oder nicht genau der Musterantwort gleichende Antworten mit «falsch» bewertet. Freitext Fragen werden immer mit falsch bewertet und müssen manuell ausgewertet werden. Der Teilnehmer kann selber überprüfen, ob seine Antwort mit der Musterantwort übereinstimmt.

### **Zuordnungsfrage**

Durch Klicken und Ziehen werden die Zuordnungspaare zugeteilt. Es können auch mehrere Terme einer Definition zugeordnet werden.

### **Lückentextfrage**

In dem bestehenden Text müssen die vorgesehenen Lücken sinngemäss ausgefüllt werden.

#### **Multiple Choice**

Fragen werden durch Anklicken des Kontrollkästchens beantwortet. Bei Multiple Choice sind die Kontrollkästchen quadratisch. Es können mehrere Antwortmöglichkeiten ausgewählt werden.

### **Single Choice**

Fragen werden durch Anklicken des Kontrollkästchens beantwortet. Bei Single Choice sind die Kontrollkästchen rund. Es kann nur eine Antwortmöglichkeit ausgewählt werden.

#### **Numerische Antwort**

Als Antwort muss eine Zahl eingegeben werden.

### **Begriffe benennen**

Die bestehenden Felder müssen der Frage entsprechend ausgefüllt werden.

#### **Anordnungsfrage**

Durch Klicken und Ziehen werden die Antwortmöglichkeiten entsprechend der Fragestellung angeordnet.

#### **Freitext eingeben**

Eine Antwort ist als Text oder auch Zahlen einzutragen.

**WICHTIG:** Freitext Antworten können vom System nicht automatisch ausgewertet werden. D.h. auch wenn die Musterantwort hineinkopiert wird, wird die Antwort vom System als **falsch** gewertet. Bitte überprüfen Sie die Antwort manuell.

### <span id="page-10-0"></span>**Fragenbezeichnungen**

Die Fragentitel geben die Fragenherkunft sowie die Nummerierung im System an:

- AT Anlagetechnik
- ET Elektrotechnik
- EE Erneuerbare Energien
- $G Gas$
- HT Heiztechnik
- H Holz
- HY Hydraulik
- RT Regelungstechnik
- WL Wärmelehre
- WP Wärmepumpen/Kältetechnik
- Ö Öl

## <span id="page-11-0"></span>**Fehlermeldungen**

Sollte es widererwarten zu Fehlermeldungen kommen, machen Sie bitte einen Screenshot/Printscreen/ Bildschirmfoto und schicken Sie dies an [v.schulz@gebaeudeklima-schweiz.ch](mailto:v.schulz@gebaeudeklima-schweiz.ch) **UND** [info@gebaeude](mailto:info@gebaeudeklima-schweiz.ch)[klima-schweiz.ch.](mailto:info@gebaeudeklima-schweiz.ch)